# **T-Up TmaxOS**

## **안내서**

T-Up을 통해 TmaxOS를 설치하는 순서는 다음과 같습니다.

**1. T-Up 실행**

T-Up 프로그램을 선택한 후 더블 클릭합니다.

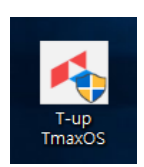

**2. 시작 화면 – 언어 설정**

설치할 TmaxOS의 언어를 선택한 후 **[시작]** 버튼을 클릭합니다.

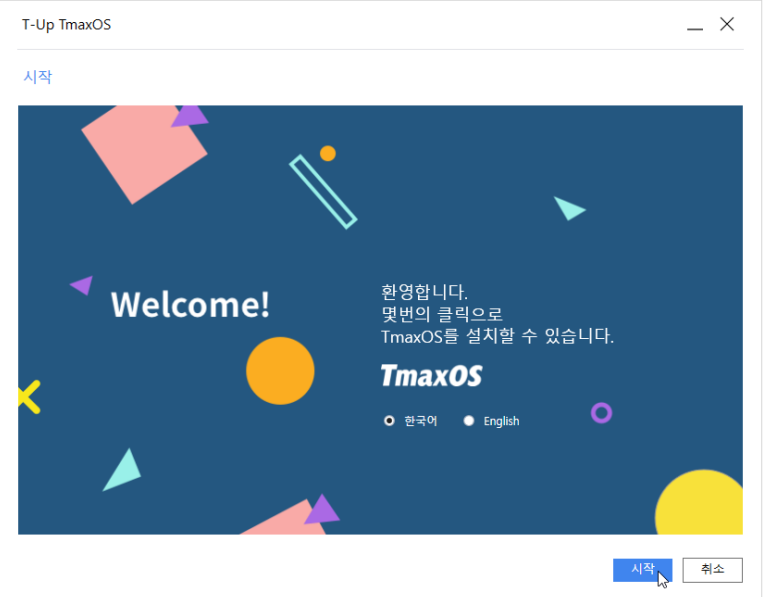

**3. End-User License Agreement**

T-Up의 End-User License Agreement을 확인한 후 **[동의]** 버튼을 클릭합니다.

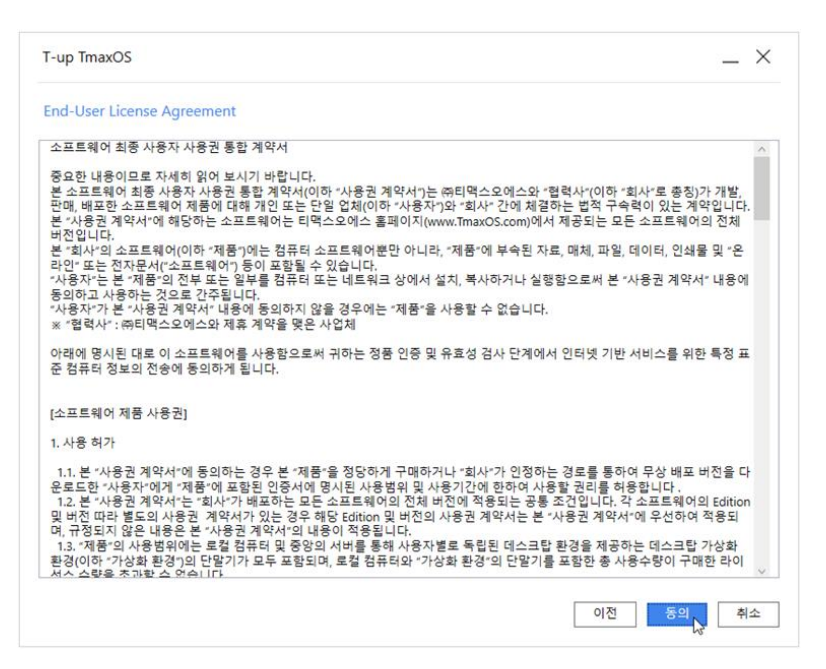

### **4. 시스템 요구사항**

시스템 요구사항의 충족 여부를 확인 후 **[다음]** 버튼을 클릭합니다. 최소 사양에 부합하지 않는 경우 설치 가 진행되지 않습니다.

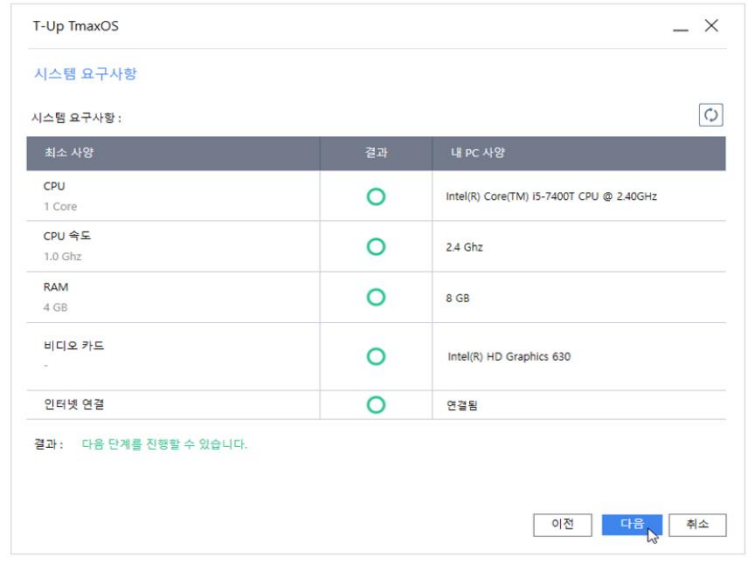

#### **5. 드라이브 진단 및 할당 용량 설정**

a. 설치 할 드라이브를 선택합니다.

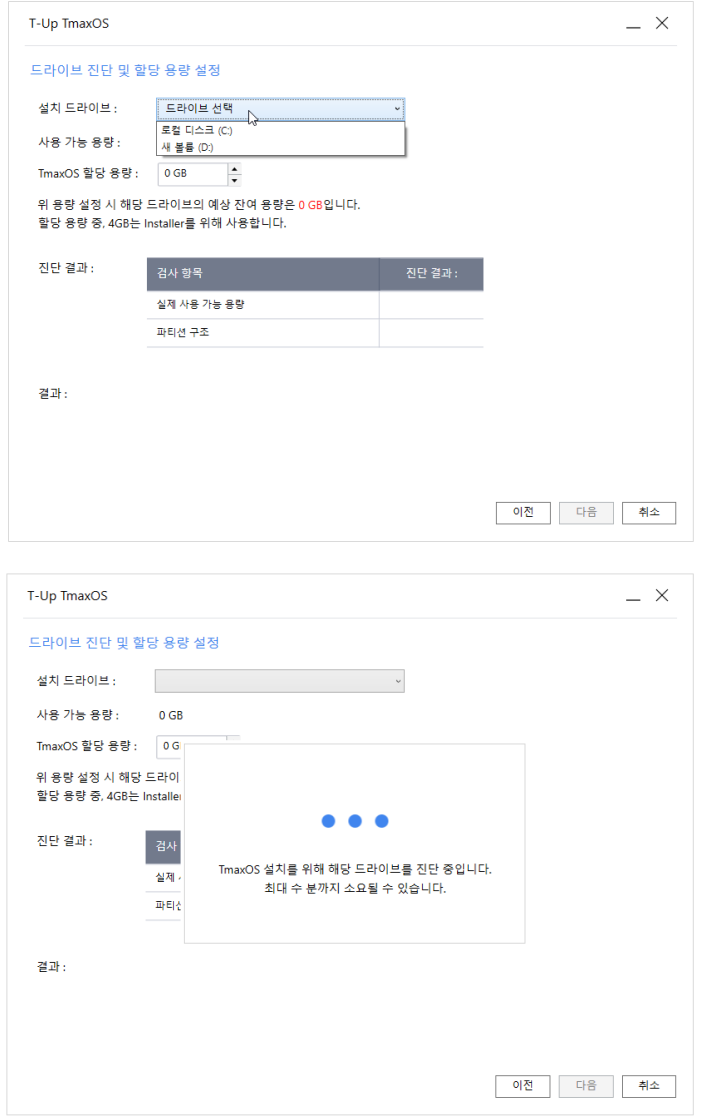

b. 최적화 후 확보 가능한 용량을 확인하고 TmaxOS 설치를 위해 할당할 디스크 용량을 입력한 후 **[다음]** 버튼을 클릭합니다.

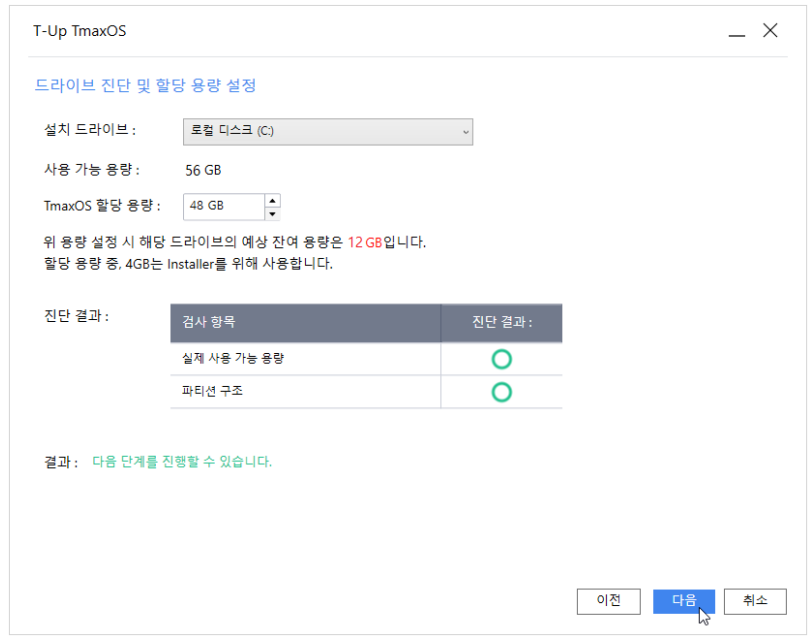

#### **6. TmaxOS 설치 파일 다운로드**

a. 설치 파일을 다운로드합니다.

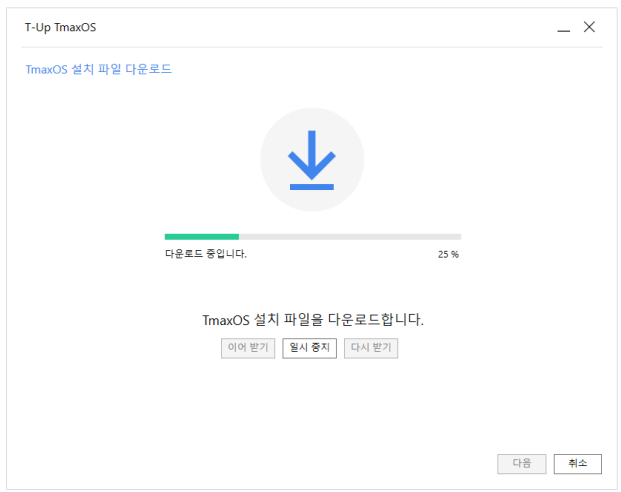

b. 다운로드가 완료되면 **[다음]** 버튼을 클릭합니다.

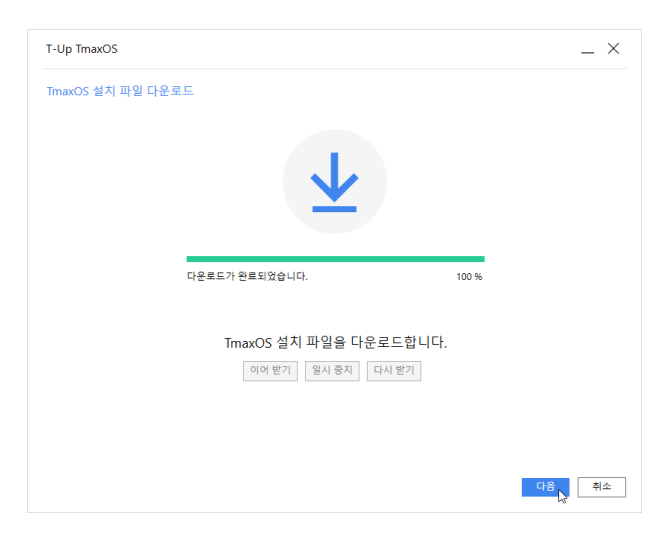

c. 안내 메시지의 내용 확인 후 **[예]** 버튼을 클릭합니다.

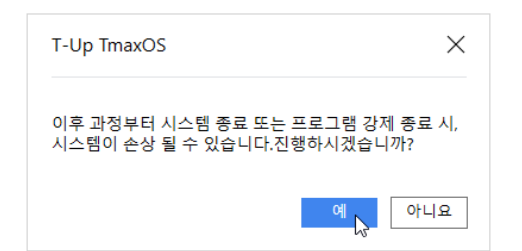

- **7. 드라이브 최적화**
	- a. 메시지 확인 후 **[시작]** 버튼을 클릭합니다.

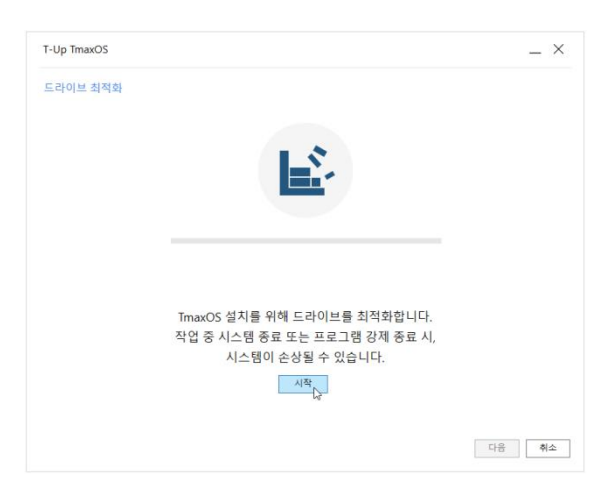

b. 드라이브를 분할합니다.

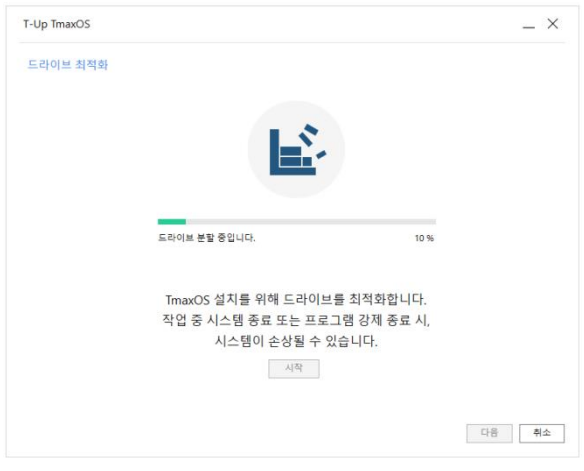

c. 이미지 압축을 해제합니다.

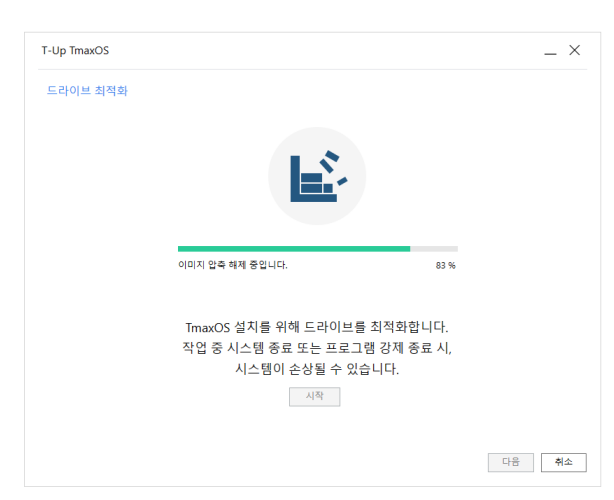

d. 설치 준비가 완료되면 [다음] 버튼을 클릭합니다.

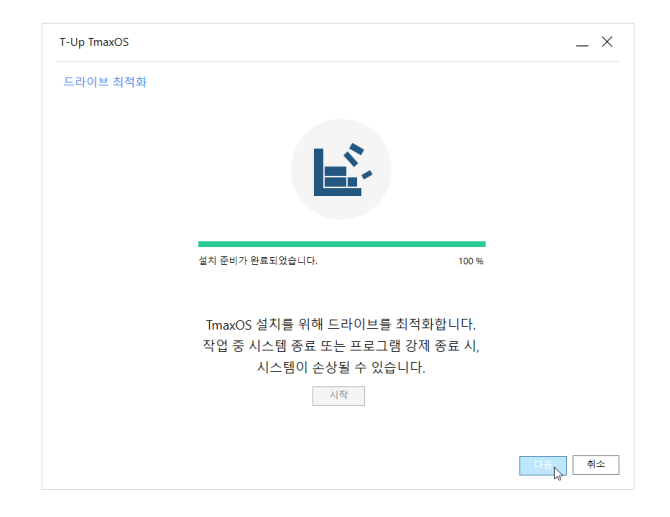

#### **8. 설치 준비 완료**

설치 준비가 완료되면 Windows에서 작업 중인 중요 정보를 저장 후 **[재시작]** 버튼을 클릭합니다.

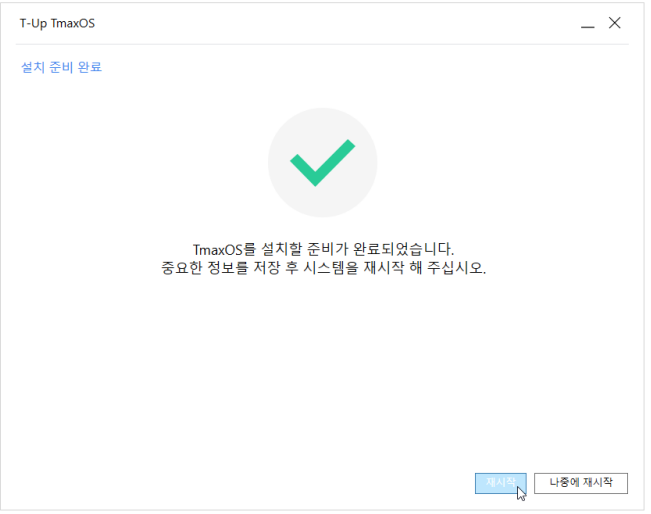

#### **9. Grub**

Iso 디스크로 부팅되면 **[\*TmaxOS Installer]**를 선택 후 **[Enter]**를 입력합니다.

**[Windows]**를 선택 후 **[Enter]**를 입력하면 Windows로 부팅됩니다.

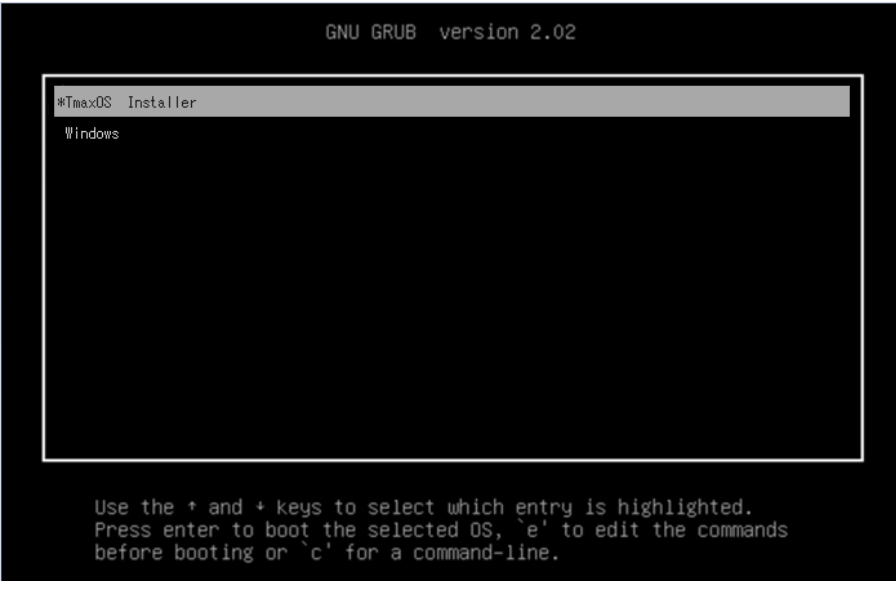

TmaxOS의 이용약관을 확인합니다. '위의 약관에 동의합니다.' 체크박스를 선택한 후 **[계속]** 버튼을 클 릭합니다. 만약 이용약관에 동의하지 않을 경우 설치가 진행되지 않습니다.

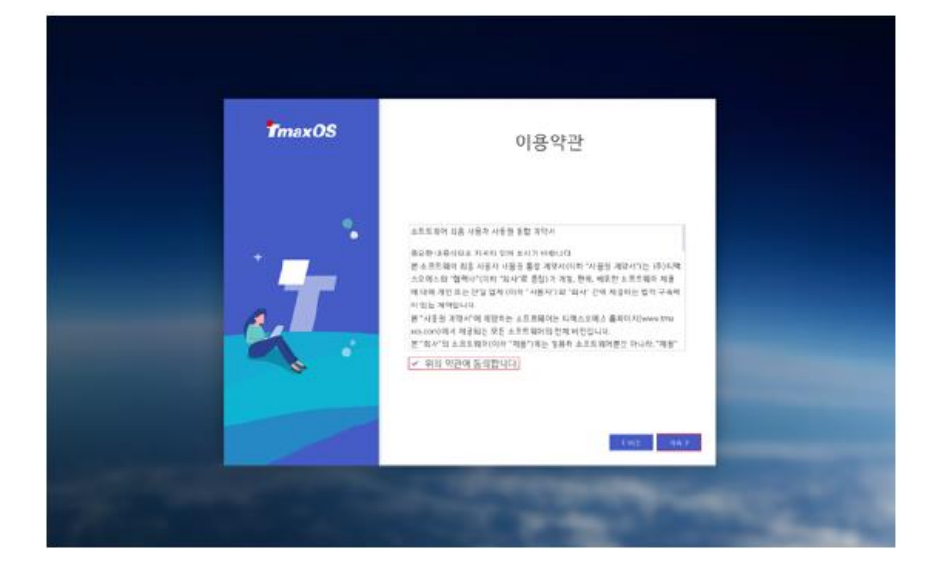

#### **11. TmaxOS – 설치 진행**

TmaxOS 설치가 진행됩니다.

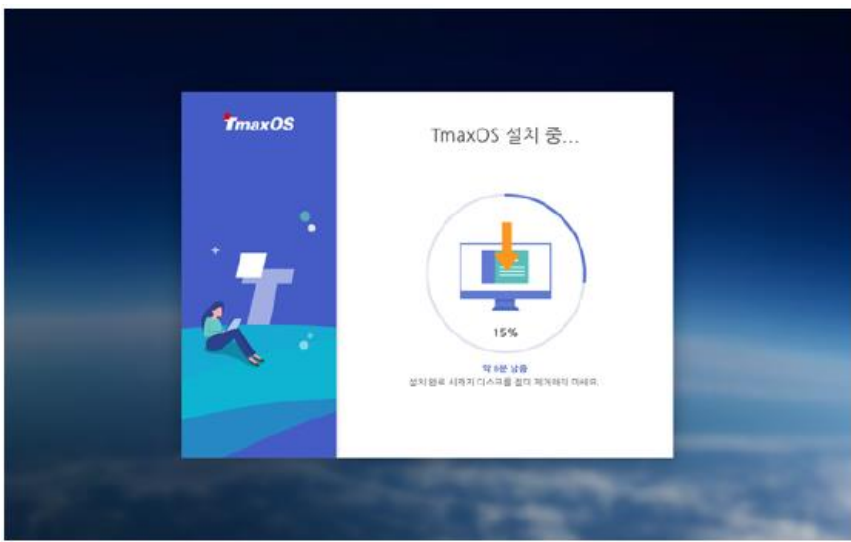

#### **12. TmaxOS – 시스템 재부팅**

TmaxOS 설치가 정상적으로 완료되어 TmaxOS 설치 완료 대화상자가 열리면, **[확인]** 버튼을 클릭해서 시 스템을 재부팅합니다. 부팅 완료 후 TmaxOS 설정 화면이 실행됩니다.

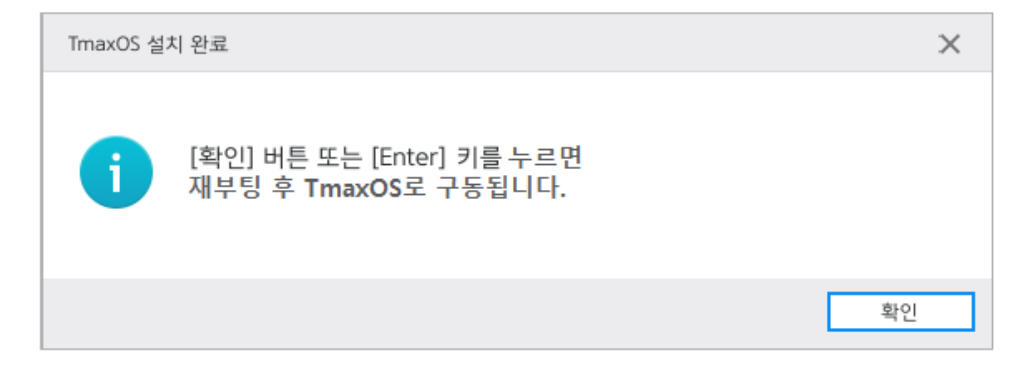

## **I. 설치 가능 여부 확인 방법**

#### **[디스크 개수 별 NTFS 파티션 확인 과정(Windows 10 기준)]**

- 1. 디스크 한 개인 경우 (Windows가 설치되어있는 디스크와 동일한 디스크에 설치)
	- ★ 파티션 타입 확인
		- ⅰ. MBR
			- **(권장)** 주 파티션이 2개인 경우.

: 아래와 같은 구성일 때 C: 드라이브에서 볼륨 축소 후 사용할 수 있는 공간이 35GB이상이면 해당 드라이브로 T-Up 실행.

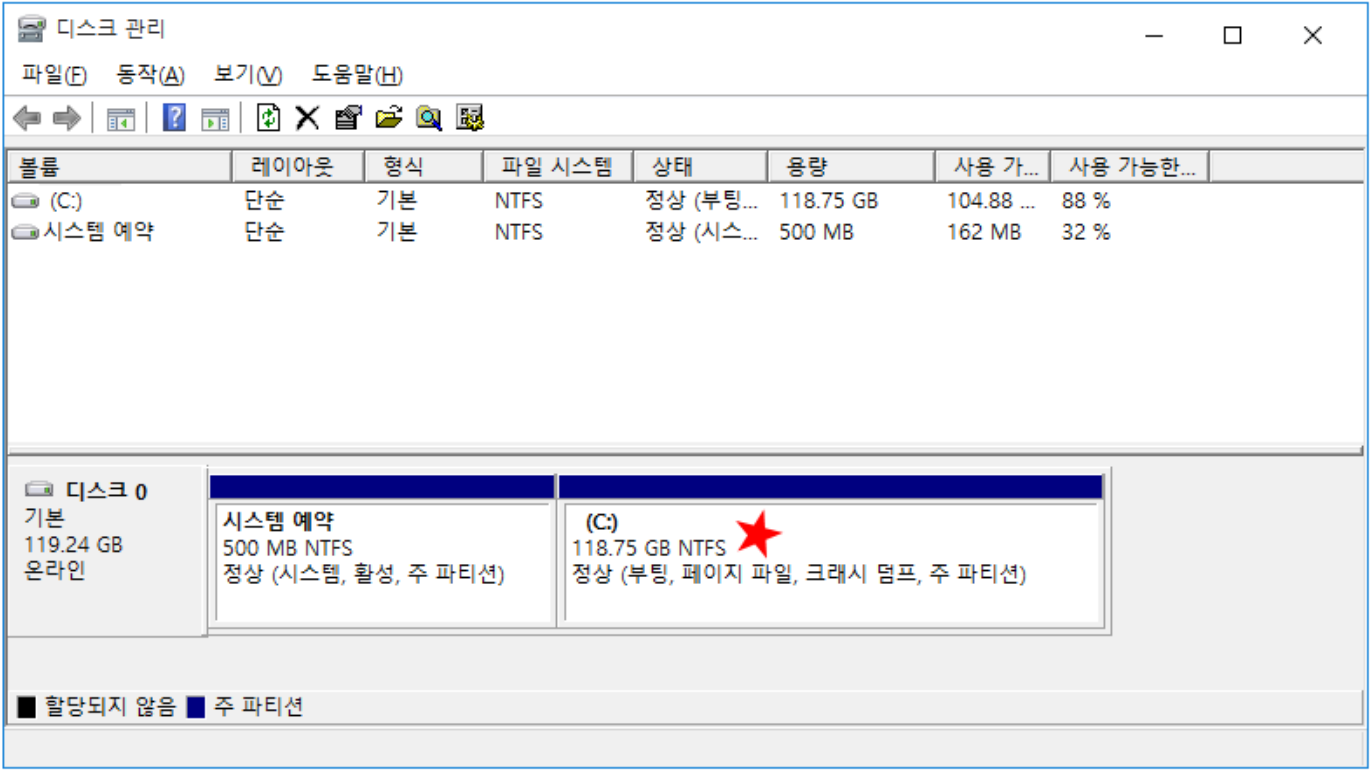

## : **(권장)** 아래와 같은 구성일 때 C: 드라이브에서 볼륨 축소 후 사용할 수 있는 공 간이 35GB 이상이면 해당 드라이브로 T-Up 실행

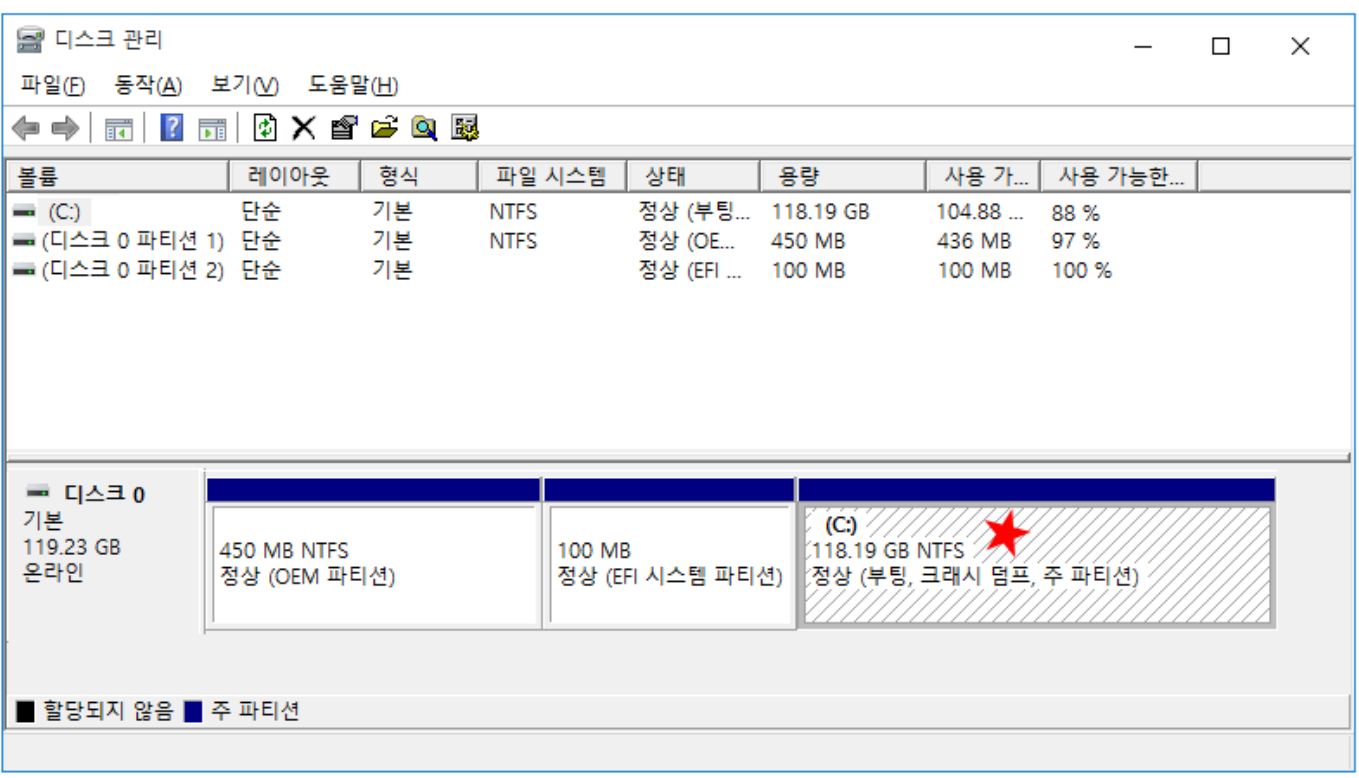

- 2. 디스크 두 개인 경우 (Windows가 설치되지 않은 디스크에 설치)
	- ★ Windows가 설치된 디스크의 파티션 타입 확인
		- ⅰ. Windows가 Legacy (MBR)로 설치된 경우
			- **(권장)** T-Up을 설치하고자하는 디스크의 파티션 타입이 MBR이면 T-Up에서 해당 디스크 선택하여 실행.

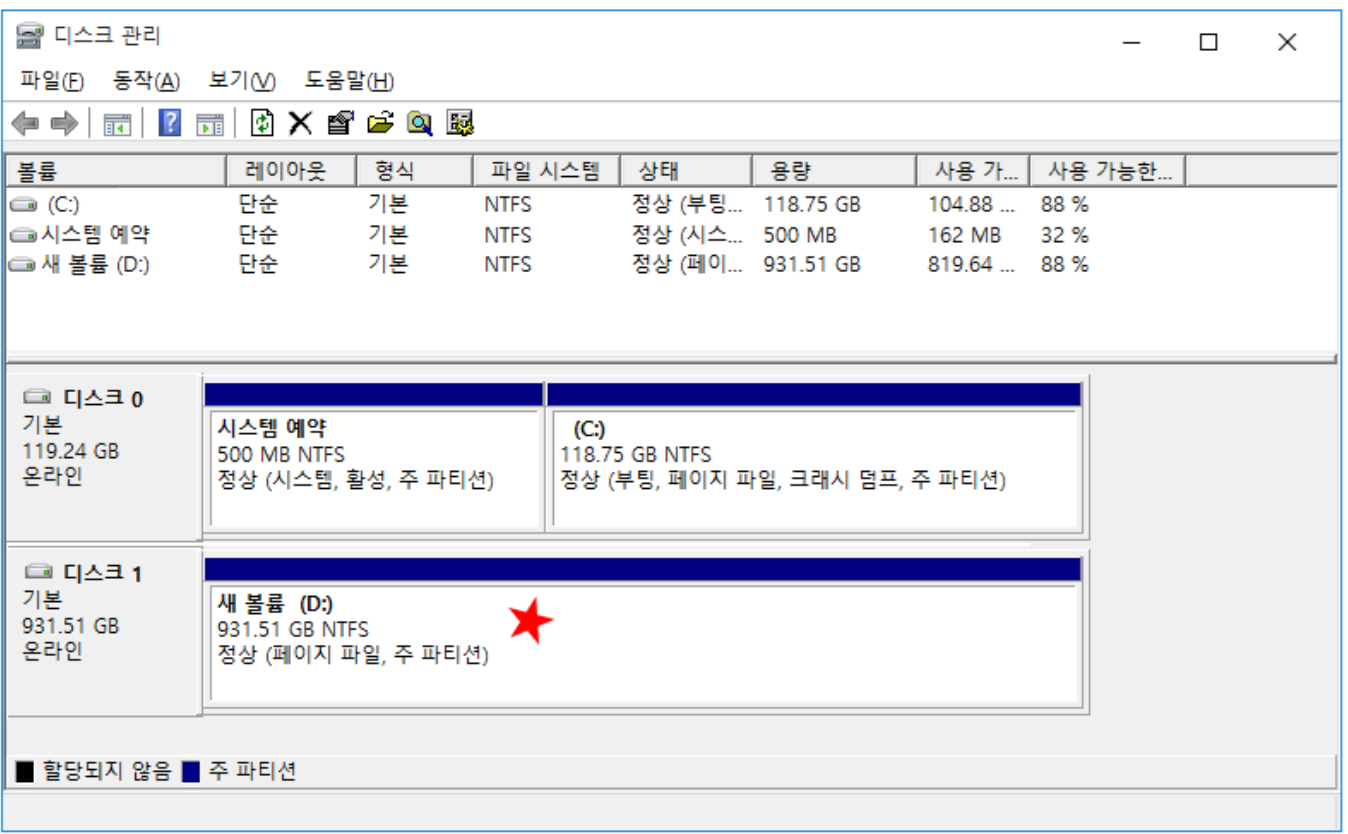

→ T-Up을 설치하고자하는 디스크의 파티션 타입이 GPT

: 디스크 내의 내용 확인 후 MBR로 변환 후 해당 드라이브로 T-Up 실행

※ 주의

아래 그림과 같이 시스템 예약 파티션과 C: 드라이브가 다른 디스크에 존재하 는 경우 디스크 타입 변환 불가.

(시스템 예약 파티션 삭제 시, Windows로 부팅 불가능)

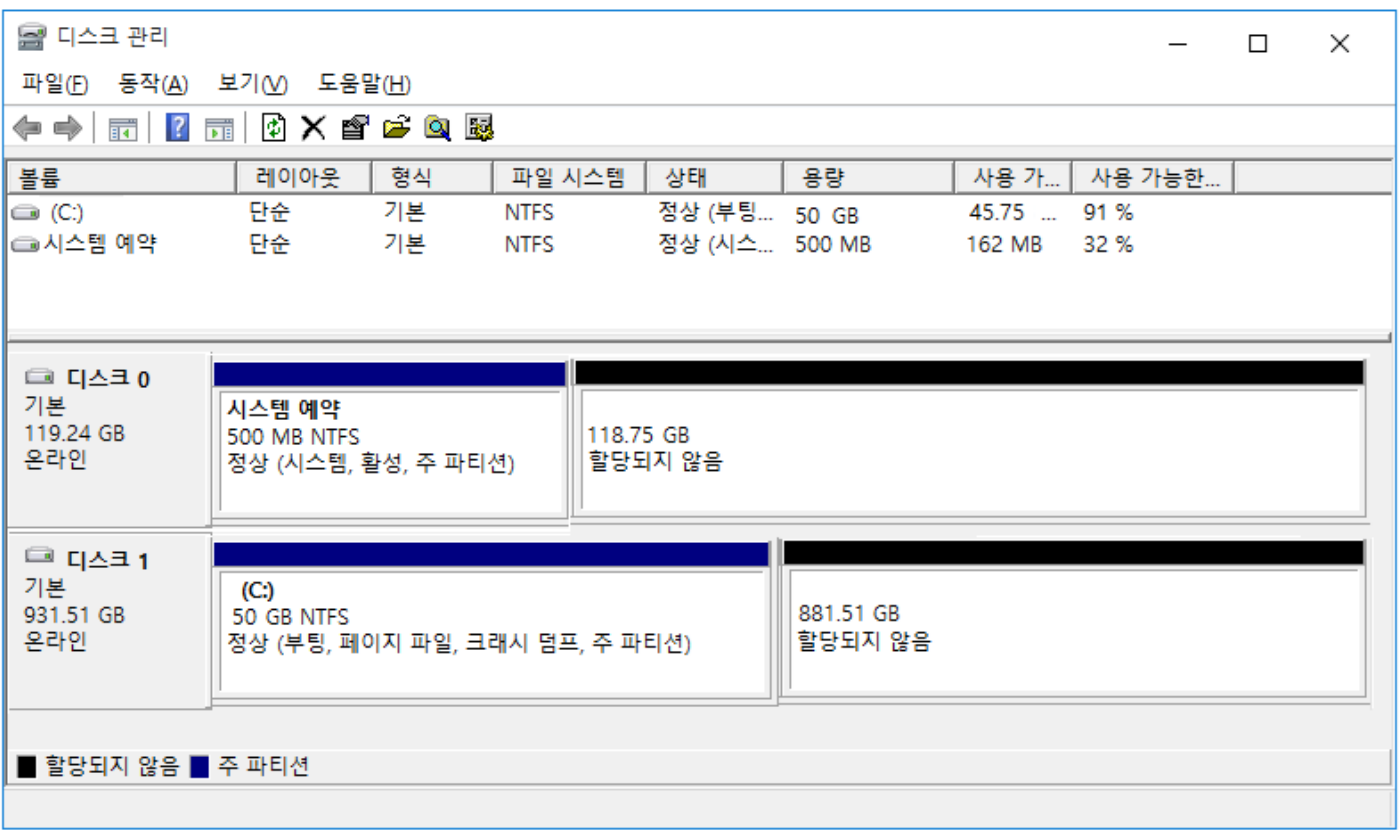

 **(권장)** T-Up을 설치하고자하는 디스크의 파티션 타입이 GPT이면 T-Up에서 해당 디 스크를 선택하여 실행.

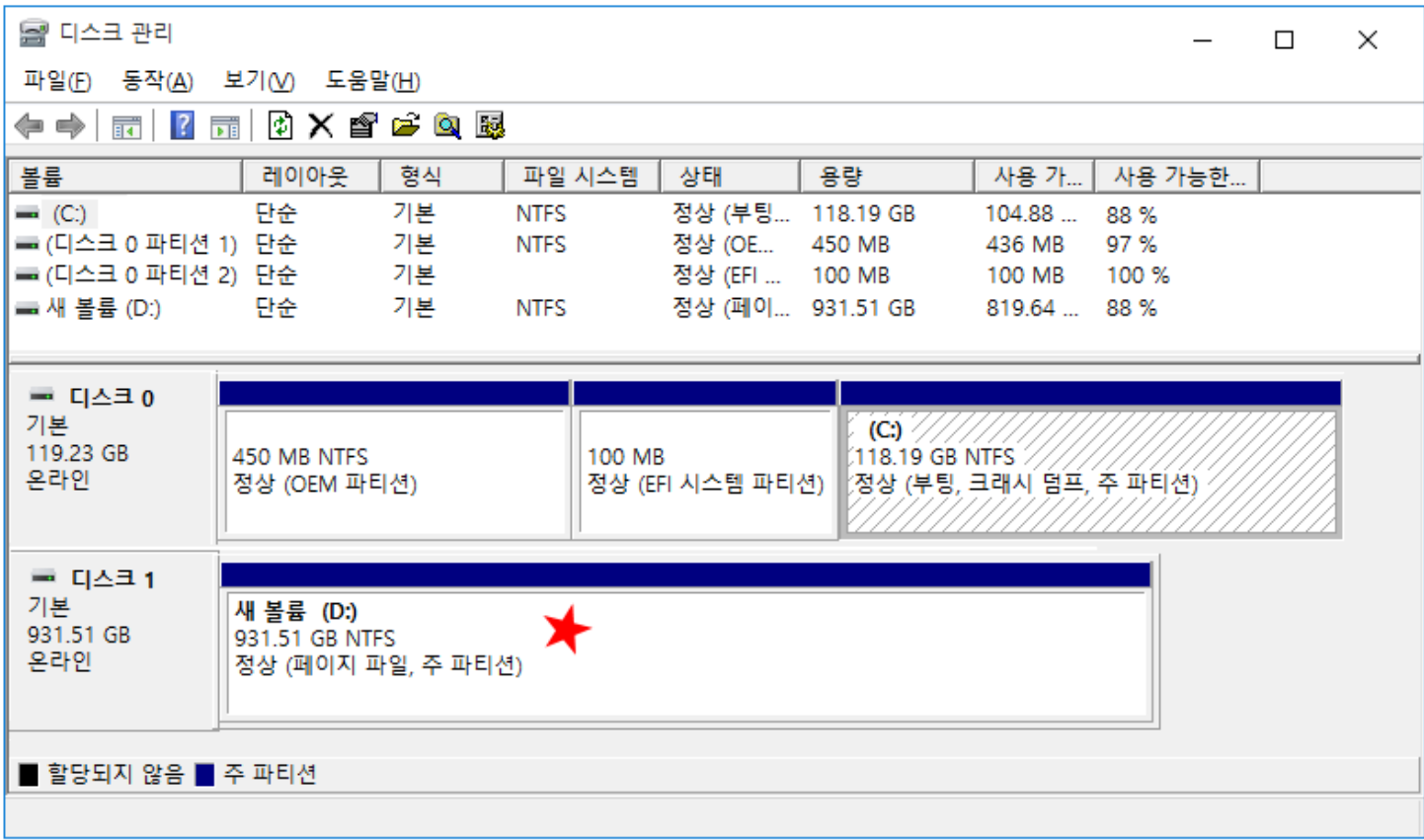

→ T-Up을 설치하고자하는 디스크의 파티션 타입이 MBR인 경우

: 디스크 내의 내용 확인 후 GPT로 변환 후 해당 드라이브로 T-Up 실행

※ 주의

아래 그림과 같이 EFI 파티션과 C: 드라이브가 다른 디스크에 존재하는 경우 디 스크 타입 변환 불가.

(EFI 파티션 삭제 시, Windows로 부팅 불가능)

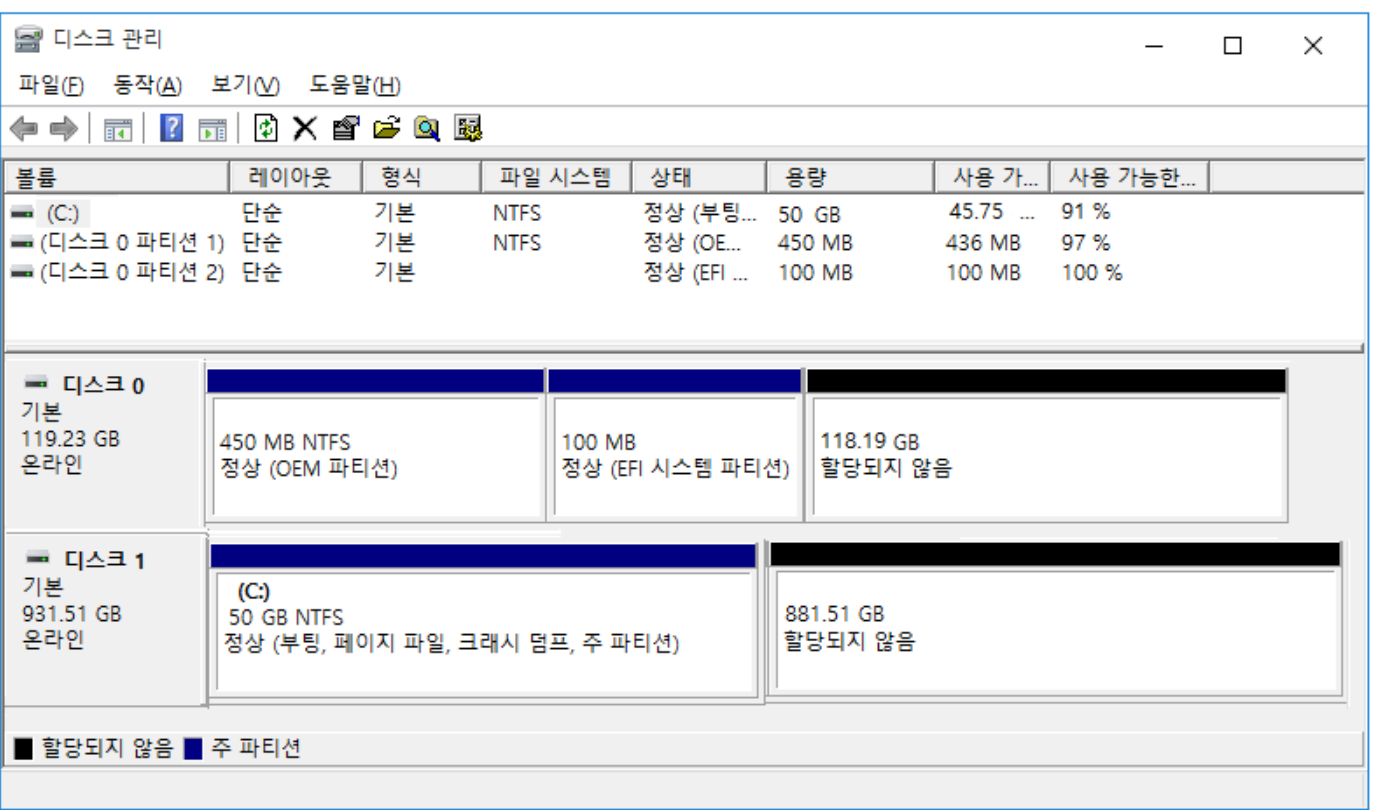

## **II. 멀티부팅 트러블 슈팅 가이드**

#### **1. 단일 디스크에 TmaxOS와 Windows 설치 후 Windows로의 부팅이 되지 않는 경우**

i. Windows로 부팅 시 아래와 같은 화면에서 다음 단계로 실행되지 않는 현상 발생

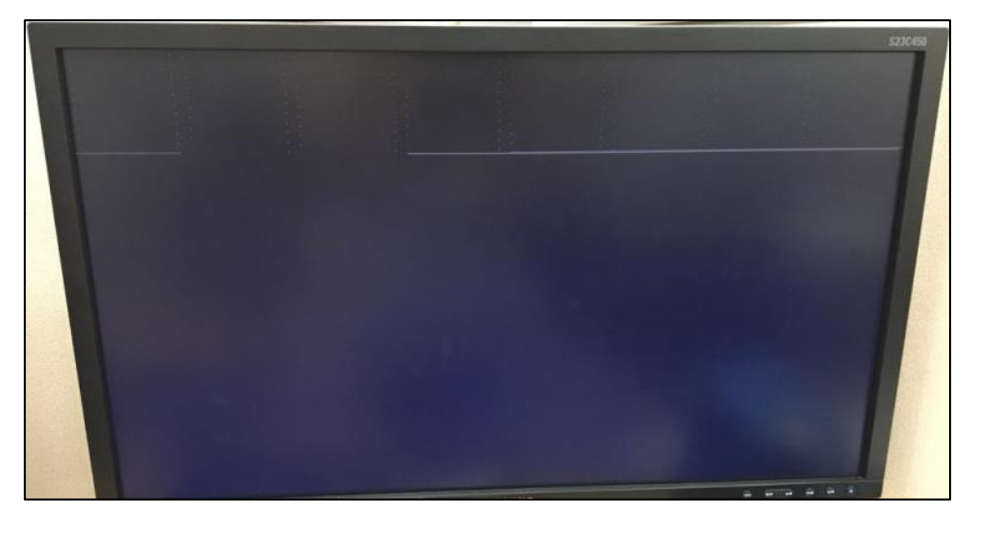

※ 해결 방법 : 메인 보드 별 BIOS 설정이 필요함. (BIOS 진입은 PC/노트북 ON 이후 F2 입력 제조사 별로 다를 수 있음)

- **1. HP**
	- 1) **[BIOS Setup (F10)]** 진입
	- 2) **[Security]** 진입
	- 3) **[Security Configuration]**의 **[TPM Embedded Security]** 클릭
	- 4) **[TPM Device]**의 **[Available]** 선택
	- 5) **[Clear TPM]**의 **[On next boot]** 선택
	- 6) 설정 저장 후 부팅

#### **2. ASUS**

- 1) **[Advanced Mode(F7)]** 진입
- 2) **[Boot]** 탭의 **[CSM (호환성 지원 모듈)]** 진입
- 3) **[CSM 시작]**의 값을 **[활성화]**으로 변경
- 4) 설정 저장 후 부팅
- **3. Phoenix**
	- 1) **[Security]** 진입
	- 2) **[Trusted Platform Module (TPM)]** 진입
	- 3) **[Current Selected TPM Device]**의 **[fTPM]** 선택
- 4) **[TPM Configuration]**의 **[Enter]** 클릭
- 5) **[Enable, Activate, and Set Owner Install with state=True]** 선택
- 6) 설정 저장 후 부팅

※ 위와 같이 실행해도 현상 재현될 경우 **[TPM Configuration]**의 **[Enter]**입력 후 **[TPM Action]**을 **[Clear]**로 변경한 후 재부팅 또는 **[Current Selected TPM Device]**의 **[TPM 2]/[TPM 1.2]** 등 다른 옵션을 선택한 후 4) 이후 단계 반복.

#### **4. American Megatrends (AMI)**

- 1) **[Boot]** 진입
- 2) **[CSM (Compatibility Support Module)]** 진입
- 3) **[CSM Support>Boot Device Control]**에서 **[Legacy OPROM Only]** 선택 (Legacy 로 설치된 경우에만 위 현상 재현됨)
- 4) 설정 저장 후 부팅
- **5. GIGABYTE**
	- 1) **[Classic>BIOS]** 진입
	- 2) **[CSM 지원]**의 **[활성화]** 선택
	- 3) **[저장 OpROM 시작 방침]**(**[Storage Boot Option Control]**)의 **[Legacy]** 선택
	- 4) 설정 저장 후 부팅